# How To Configure Wi-Fi With A USB Jump Drive On Windows

You Will Need:

- 1) A USB Jump Drive (all files on this drive will be deleted, so please backup the files)
- 2) A Windows Computer (XP or later)

# Open Windows Explorer and Navigate to My Computer

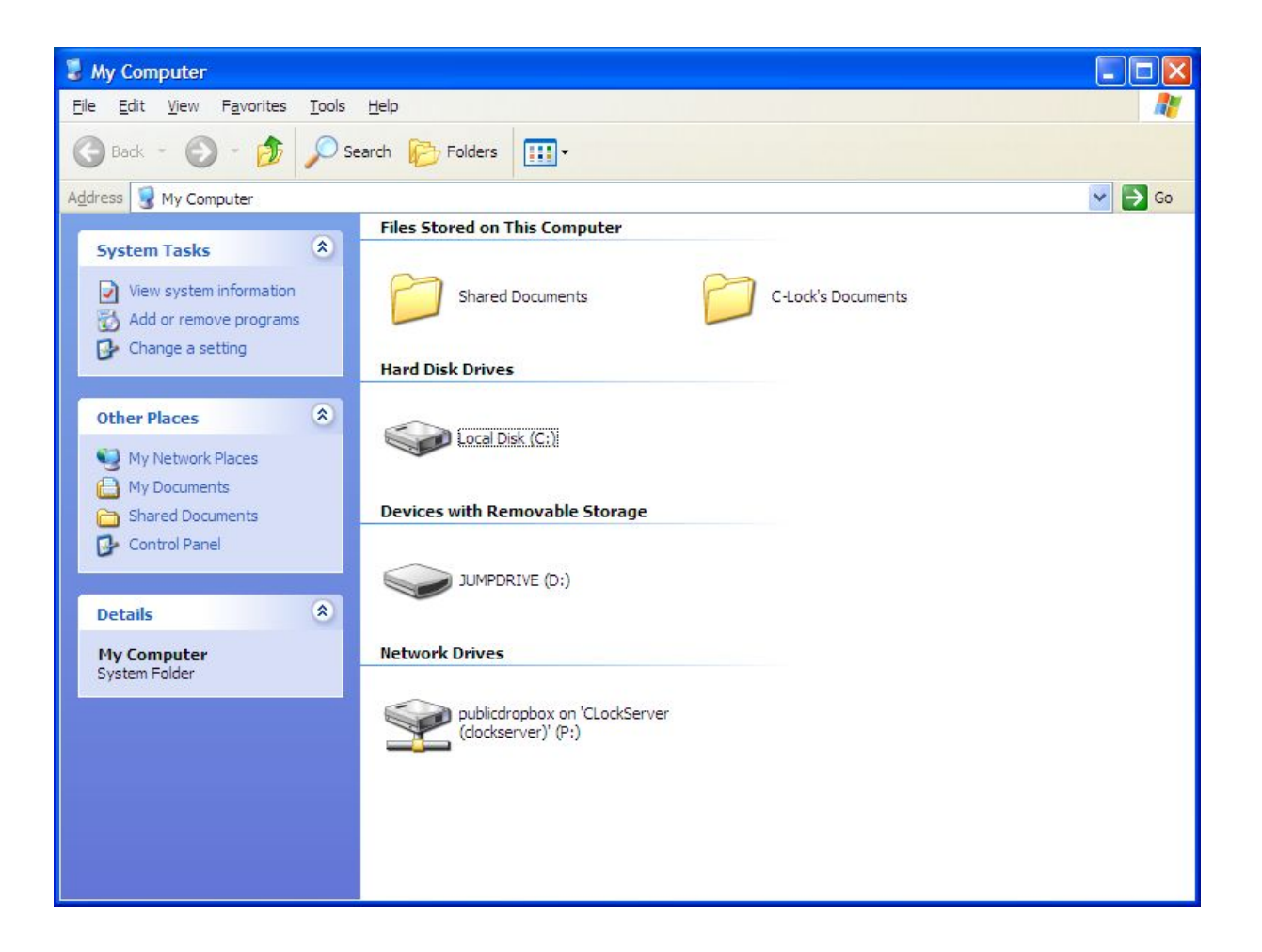

### Insert the USB Jump Drive

• A new item should be displayed in the window.

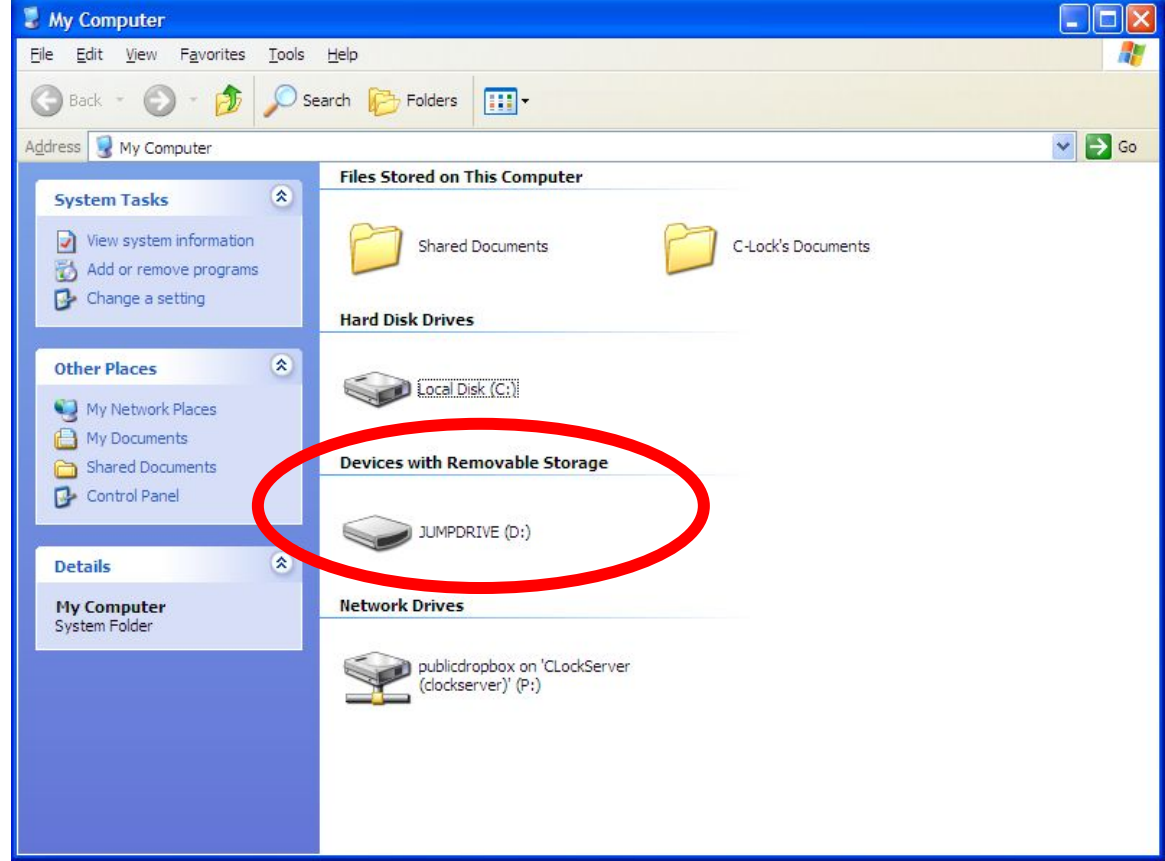

### Right-Click the New Drive and Click "Format"

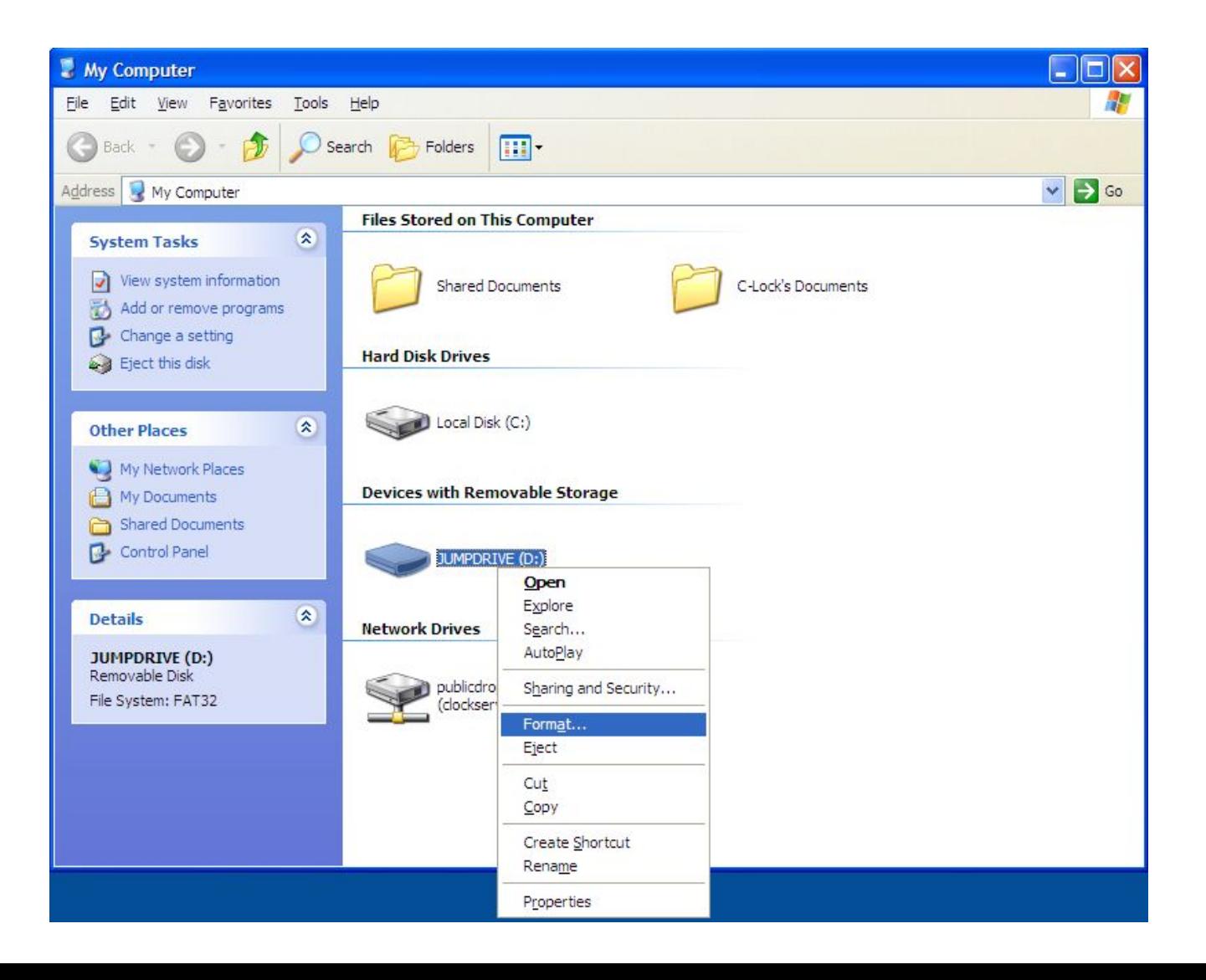

### Select the Correct Options

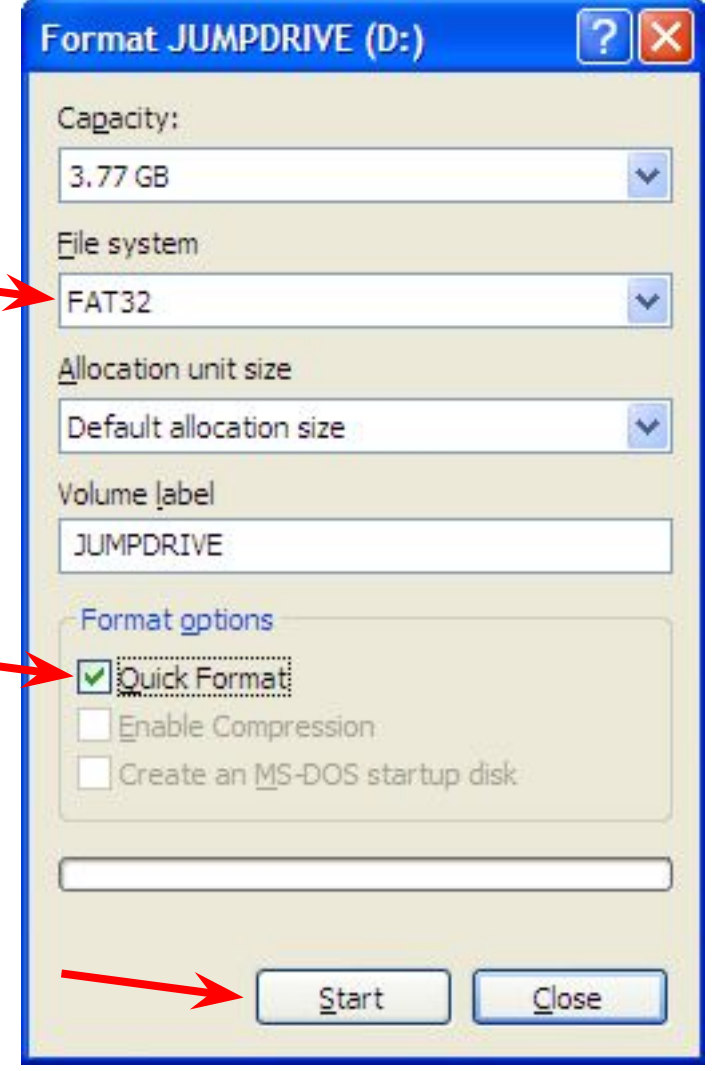

- Under File system, select "FAT32"
- Under Format options, select "Quick Format"

Then click "Start"

### Click "OK"

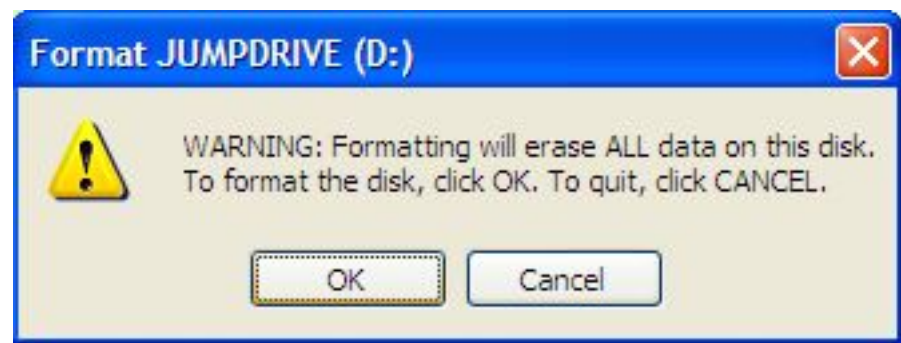

### Wait for "Format Complete"

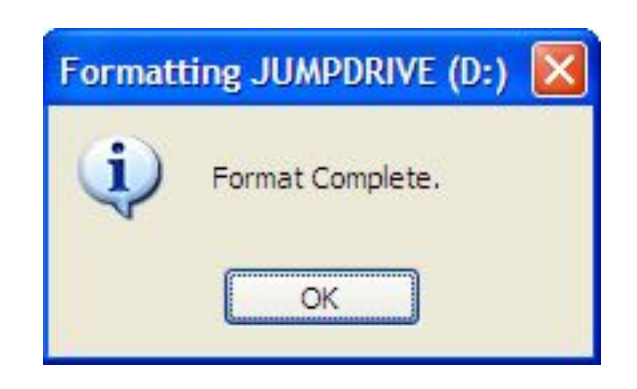

#### Start A New Text Document

- Open Notepad
	- Hold the Windows Key and press "R"
	- In the box that appears, type: notepad
	- Press ENTER

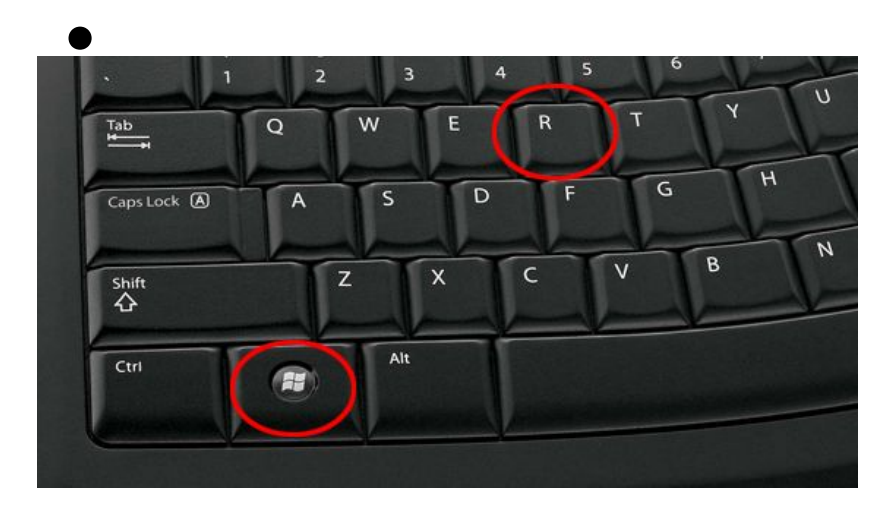

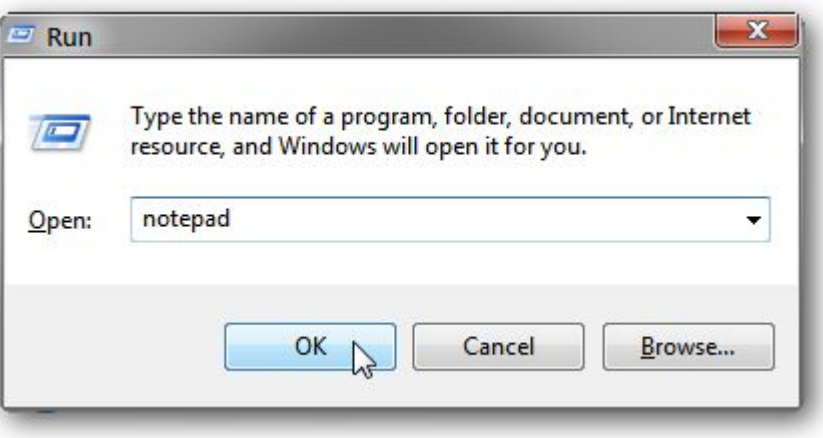

### Enter the Network and Password

- On the first line of the text file, type in the Network Name of the Wi-Fi network. This is sometime referred to as the SSID or Broadcast Name.
- On the second line, type the password for the network. If your network does not have a password, leave this line empty.
- Save the file to the root of the jump drive as "wificonfig.txt"
- An example is shown below.

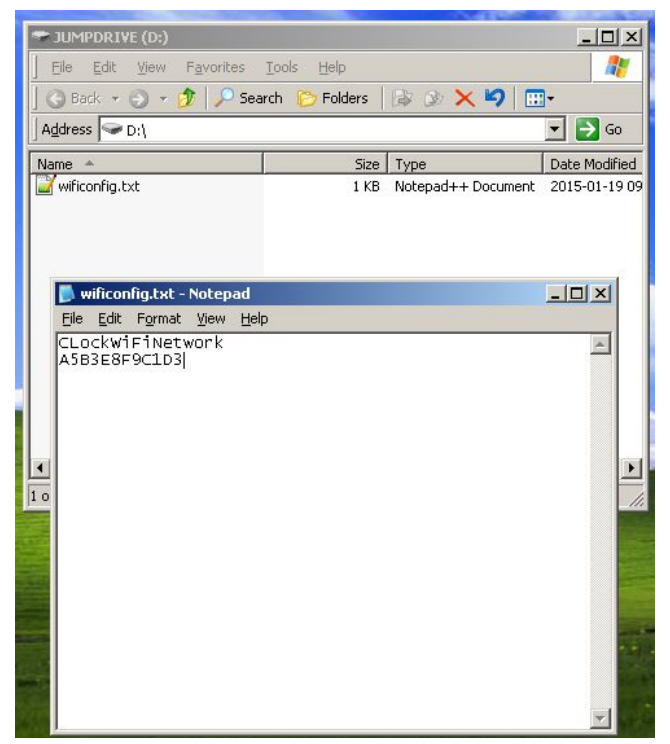

### Enter Additional Information (Optional)

- If your IT department gave specific IP, Gateway, Subnet, and DNS information, enter:
	- $-$  Line 3 = IP Address
	- $-$  Line  $4 =$  Subnet Mask
	- $-$  Line 5 = Gateway
	- $-$  Line  $6 =$  Primary DNS
	- Line 7 = Secondary DNS

If you did not receive this information from your IT department, you can safely ignore this step.

An example of the wificonfig.txt file is shown below:

CLockWiFiNetwork A5B3E8F9C1D3 192.168.2.65 255.255.255.0 192.168.2.1 192.168.2.1 8.8.4.4

## Save Any Changes

• If you changed the file, save the changes, and ensure the filename is wificonfig.txt in the root of the USB jump drive (not in a sub-folder of the USB jump drive).

### Close The Text Editor

• Close the text editor and eject the USB jump drive.

# The USB Jump Drive Is Now Ready

- Put the USB jump drive into GreenFeed while it is turned on and running.
- Wait 2 minutes.
- GreenFeed should now be connected to the Wi-Fi network. If it is not, try shutting down GreenFeed and turning it back on.

Once done, you can remove the USB jump drive from GreenFeed.